# <span id="page-0-0"></span>Tutorial - Add a Link to the cPanel Interface

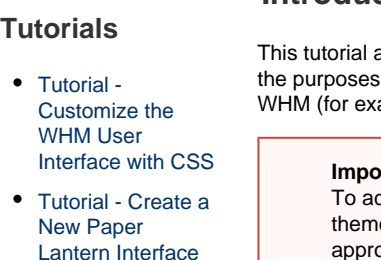

[Tutorial - Add a](#page-0-0) [Link to the cPanel](#page-0-0) [Interface](#page-0-0)

[in PHP](https://documentation.cpanel.net/display/DD/Tutorial+-+Create+a+New+Paper+Lantern+Interface+in+PHP)

- [Tutorial Use](https://documentation.cpanel.net/display/DD/Tutorial+-+Use+UAPI%27s+Fileman%3A%3Aupload_files+Function+in+Custom+Code) [UAPI's](https://documentation.cpanel.net/display/DD/Tutorial+-+Use+UAPI%27s+Fileman%3A%3Aupload_files+Function+in+Custom+Code) [Fileman::upload\\_fi](https://documentation.cpanel.net/display/DD/Tutorial+-+Use+UAPI%27s+Fileman%3A%3Aupload_files+Function+in+Custom+Code) [les Function in](https://documentation.cpanel.net/display/DD/Tutorial+-+Use+UAPI%27s+Fileman%3A%3Aupload_files+Function+in+Custom+Code) [Custom Code](https://documentation.cpanel.net/display/DD/Tutorial+-+Use+UAPI%27s+Fileman%3A%3Aupload_files+Function+in+Custom+Code)
- [Tutorial Create](https://documentation.cpanel.net/display/DD/Tutorial+-+Create+an+Integration+Link) [an Integration Link](https://documentation.cpanel.net/display/DD/Tutorial+-+Create+an+Integration+Link)
- [Tutorial Localize](https://documentation.cpanel.net/display/DD/Tutorial+-+Localize+Text+in+cPanel+Plugins) [Text in cPanel](https://documentation.cpanel.net/display/DD/Tutorial+-+Localize+Text+in+cPanel+Plugins) **[Plugins](https://documentation.cpanel.net/display/DD/Tutorial+-+Localize+Text+in+cPanel+Plugins)**
- [Tutorial Create a](https://documentation.cpanel.net/display/DD/Tutorial+-+Create+a+New+WHM+Interface+in+Template+Toolkit) [New WHM](https://documentation.cpanel.net/display/DD/Tutorial+-+Create+a+New+WHM+Interface+in+Template+Toolkit) [Interface in](https://documentation.cpanel.net/display/DD/Tutorial+-+Create+a+New+WHM+Interface+in+Template+Toolkit) [Template Toolkit](https://documentation.cpanel.net/display/DD/Tutorial+-+Create+a+New+WHM+Interface+in+Template+Toolkit)
- [Tutorial Register](https://documentation.cpanel.net/display/DD/Tutorial+-+Register+a+WHM+Plugin+with+AppConfig) [a WHM Plugin](https://documentation.cpanel.net/display/DD/Tutorial+-+Register+a+WHM+Plugin+with+AppConfig) [with AppConfig](https://documentation.cpanel.net/display/DD/Tutorial+-+Register+a+WHM+Plugin+with+AppConfig)
- [Tutorial Create a](https://documentation.cpanel.net/display/DD/Tutorial+-+Create+a+New+WHM+Interface+in+PHP) [New WHM](https://documentation.cpanel.net/display/DD/Tutorial+-+Create+a+New+WHM+Interface+in+PHP) [Interface in PHP](https://documentation.cpanel.net/display/DD/Tutorial+-+Create+a+New+WHM+Interface+in+PHP)
- [Tutorial Create](https://documentation.cpanel.net/display/DD/Tutorial+-+Create+Custom-Branded+Login+Pages) [Custom-Branded](https://documentation.cpanel.net/display/DD/Tutorial+-+Create+Custom-Branded+Login+Pages) [Login Pages](https://documentation.cpanel.net/display/DD/Tutorial+-+Create+Custom-Branded+Login+Pages)
- [Tutorial Create a](https://documentation.cpanel.net/display/DD/Tutorial+-+Create+a+WHM+Plugin) [WHM Plugin](https://documentation.cpanel.net/display/DD/Tutorial+-+Create+a+WHM+Plugin)
- [Tutorial Integrate](https://documentation.cpanel.net/display/DD/Tutorial+-+Integrate+Custom+Webmail+Applications) [Custom Webmail](https://documentation.cpanel.net/display/DD/Tutorial+-+Integrate+Custom+Webmail+Applications) **[Applications](https://documentation.cpanel.net/display/DD/Tutorial+-+Integrate+Custom+Webmail+Applications)**
- [Tutorial Create a](https://documentation.cpanel.net/display/DD/Tutorial+-+Create+a+ModSecurity+Vendor) **[ModSecurity](https://documentation.cpanel.net/display/DD/Tutorial+-+Create+a+ModSecurity+Vendor)** [Vendor](https://documentation.cpanel.net/display/DD/Tutorial+-+Create+a+ModSecurity+Vendor)
- [Guide to Report](https://documentation.cpanel.net/display/DD/Guide+to+Report+Receiver+APIs+for+the+ModSecurity+Rule+Reports) [Receiver APIs for](https://documentation.cpanel.net/display/DD/Guide+to+Report+Receiver+APIs+for+the+ModSecurity+Rule+Reports) [the ModSecurity](https://documentation.cpanel.net/display/DD/Guide+to+Report+Receiver+APIs+for+the+ModSecurity+Rule+Reports) [Rule Reports](https://documentation.cpanel.net/display/DD/Guide+to+Report+Receiver+APIs+for+the+ModSecurity+Rule+Reports)
- [Tutorial Create a](https://documentation.cpanel.net/display/DD/Tutorial+-+Create+a+New+Paper+Lantern+Interface) [New Paper](https://documentation.cpanel.net/display/DD/Tutorial+-+Create+a+New+Paper+Lantern+Interface) [Lantern Interface](https://documentation.cpanel.net/display/DD/Tutorial+-+Create+a+New+Paper+Lantern+Interface)
- [Tutorial Call](https://documentation.cpanel.net/display/DD/Tutorial+-+Call+UAPI%27s+SSL%3A%3Ainstall_ssl+Function+in+Custom+Code) [UAPI's](https://documentation.cpanel.net/display/DD/Tutorial+-+Call+UAPI%27s+SSL%3A%3Ainstall_ssl+Function+in+Custom+Code) [SSL::install\\_ssl](https://documentation.cpanel.net/display/DD/Tutorial+-+Call+UAPI%27s+SSL%3A%3Ainstall_ssl+Function+in+Custom+Code) [Function in](https://documentation.cpanel.net/display/DD/Tutorial+-+Call+UAPI%27s+SSL%3A%3Ainstall_ssl+Function+in+Custom+Code) [Custom Code](https://documentation.cpanel.net/display/DD/Tutorial+-+Call+UAPI%27s+SSL%3A%3Ainstall_ssl+Function+in+Custom+Code)
- [Tutorial Create a](https://documentation.cpanel.net/display/DD/Tutorial+-+Create+a+Standardized+Hook) **[Standardized](https://documentation.cpanel.net/display/DD/Tutorial+-+Create+a+Standardized+Hook)**

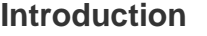

adds an icon that links to an external location to the cPanel interface. For of this tutorial, an "external location" is a location outside of cPanel & ample, a support or sales website).

**In this tutori**

**al**

**Relate d docu menta tion**

**Important:**

dd icons to multiple themes, you **must** repeat steps 5 and 6 for each e, and you **must** provide separate icons for each theme, in the appropriate sizes.

**Notes:**

- This tutorial is for servers that run cPanel & WHM version 11.44 or later.
	- For a tutorial to create an authorized integration link, use our [Creat](https://documentation.cpanel.net/display/DD/Tutorial+-+Create+an+Integration+Link) [e an Integration Link](https://documentation.cpanel.net/display/DD/Tutorial+-+Create+an+Integration+Link) tutorial.
- **Add a link to the cPanel interface**

# **Create an install.json file.**

To begin, create a blank install. json file.

The cPanel interface uses this file to add icons and groups to cPanel's [dynamicui.c](https://documentation.cpanel.net/display/DD/Guide+to+cPanel+Plugins+-+The+dynamicui+Files) onf [file system](https://documentation.cpanel.net/display/DD/Guide+to+cPanel+Plugins+-+The+dynamicui+Files) automatically.

# **Add a custom group to the install.json file.**

Add the desired group information to the install. json file.

In this example:

- Line 3 sets the group's display name to Support. This is the name that displays in the cPanel interface.
- Line 4 sets the group's display order to 11. Groups with lower display orders display higher in the cPanel interface.
- Line 5 sets the group's type. This value **must** always be group.
- Line 6 sets the group's internal name as custom\_support\_group. This is the name that cPanel uses to associate a group with its icons.

[ { "name" : "Support", "order" : 11, "type" : "group", "id" : "custom\_support\_group" } ]

#### [Hook](https://documentation.cpanel.net/display/DD/Tutorial+-+Create+a+Standardized+Hook)

[Tutorial - Create a](https://documentation.cpanel.net/display/DD/Tutorial+-+Create+a+Custom+cPanel+Style) [Custom cPanel](https://documentation.cpanel.net/display/DD/Tutorial+-+Create+a+Custom+cPanel+Style) [Style](https://documentation.cpanel.net/display/DD/Tutorial+-+Create+a+Custom+cPanel+Style)

# **Add an icon to the install.json file.**

Add the desired icon and link information to the install.json file.

#### **Note:**

For the Paper Lantern theme, the image **must** be 48x48 pixels and image files **must** use the .png file format (cPanel & WHM version 58 and earlier) or .svg file format (cPanel & WHM version 60 and later).

 $\bullet$  [Perl](https://documentation.cpanel.net/display/70Docs/Perl+Module+Installation) [Mod](https://documentation.cpanel.net/display/70Docs/Perl+Module+Installation) [ule](https://documentation.cpanel.net/display/70Docs/Perl+Module+Installation) [Instal](https://documentation.cpanel.net/display/70Docs/Perl+Module+Installation) [lation](https://documentation.cpanel.net/display/70Docs/Perl+Module+Installation) • [Scrip](https://documentation.cpanel.net/display/70Docs/Scripts+and+Scripting+Languages+FAQ) [ts](https://documentation.cpanel.net/display/70Docs/Scripts+and+Scripting+Languages+FAQ) [and](https://documentation.cpanel.net/display/70Docs/Scripts+and+Scripting+Languages+FAQ) [Scrip](https://documentation.cpanel.net/display/70Docs/Scripts+and+Scripting+Languages+FAQ) [ting](https://documentation.cpanel.net/display/70Docs/Scripts+and+Scripting+Languages+FAQ) [Lang](https://documentation.cpanel.net/display/70Docs/Scripts+and+Scripting+Languages+FAQ) [uage](https://documentation.cpanel.net/display/70Docs/Scripts+and+Scripting+Languages+FAQ) [s](https://documentation.cpanel.net/display/70Docs/Scripts+and+Scripting+Languages+FAQ) [FAQ](https://documentation.cpanel.net/display/70Docs/Scripts+and+Scripting+Languages+FAQ)

In this example:

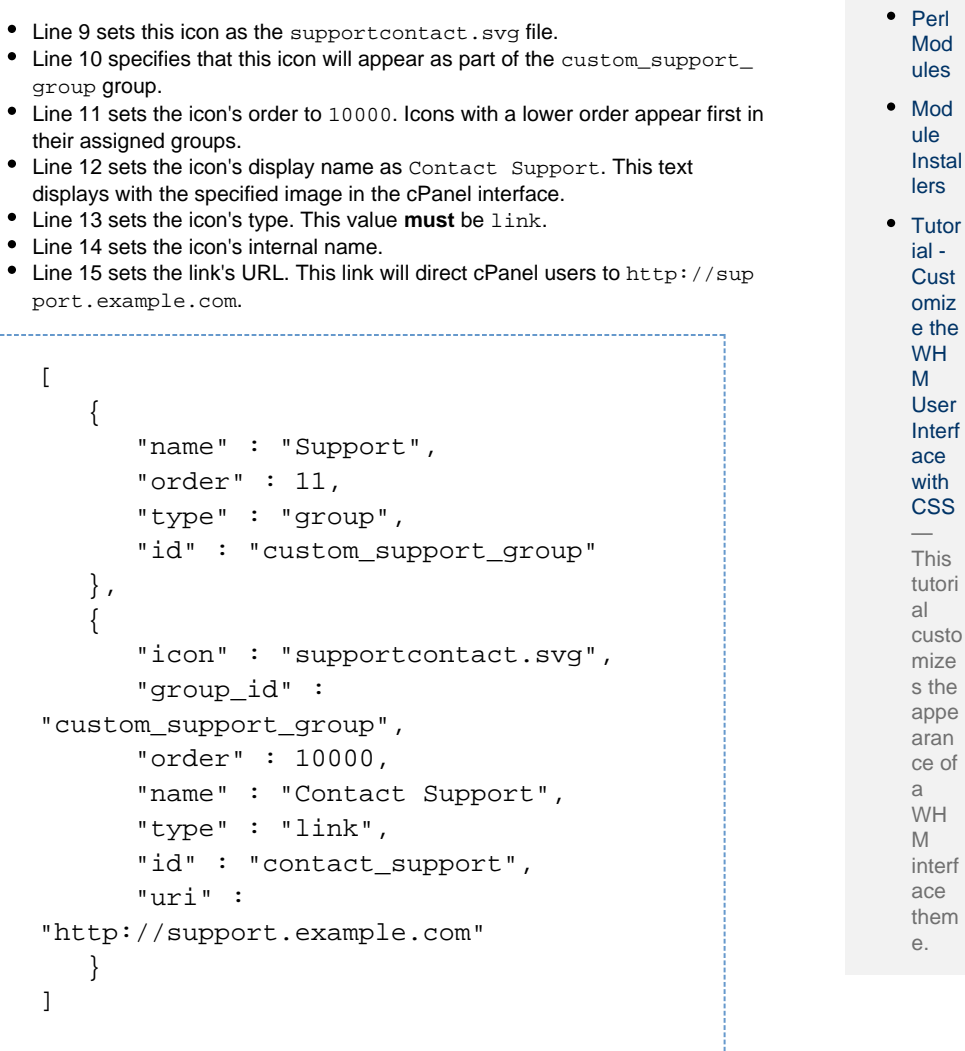

- 1

## **Optional: Add more icons.**

You can add multiple icons to the same group and install.json file. The example below adds a second icon, which links to an external knowledge base, to the custom \_support\_group group.

```
\Gamma {
       "name" : "Support",
       "order" : 11,
       "type" : "group",
       "id" : "custom_support_group"
    },
    {
       "icon" : "supportcontact.svg",
       "group_id" :
"custom_support_group",
       "order" : 10000,
       "name" : "Contact Support",
       "type" : "link",
       "id" : "contact_support",
       "uri" :
"http://support.example.com"
    },
    {
       "icon" : "knowledgebase.svg",
       "group_id" :
"custom_support_group",
       "order" : 10002,
       "name" : "Support Knowledge Base",
       "type" : "link",
       "id" : "support_kb",
       "uri" :
"http://supportkb.example.com"
    }
]
```
## **Compress the install.json file and icon files.**

Create a directory that contains the install. json file, and the icon files for each icon.

For this tutorial's examples, this directory is the supporticons directory, which contains the following files:

- install.json
- knowledgebase.svg
- supportcontact.svg

To compress these files into a .tar.gz file, run the following command: 

```
tar -cvzf supporticons.tar.gz
supporticons/*
```
**Note:**

This command compresses **all** of the directory's contents. Before you run this command, make **certain** that the directory only contains the files that you wish to compress.

If the command succeeded, it returns the following output:

```
a supporticons/install.json
a supporticons/knowledgebase.svg
a supporticons/supportcontact.svg
```
# **Run the /usr/local/cpanel/scripts/install\_plugin script to install the plugin.**

[Paper Lantern](#page-3-1)[x3 \(deprecated\)](#page-3-0) Select a tab to view the correct command for that cPanel theme:

<span id="page-3-1"></span>To install the icons to the Paper Lantern theme, run the following command: 

```
/usr/local/cpanel/scripts/install_plugin
supporticons.tar.gz --theme
paper_lantern
```
If the installation succeeds, the script returns the following output:

```
Installing to paper_lantern
Cleaning up temporary directories
Running sprite_generator
Plugin installed ok
```
#### **Important:**

Due to the permissions that the /usr/local/cpanel/scripts/instal l\_plugin script requires in order to access the necessary files, **only** the r oot user can run this script successfully.

<span id="page-3-0"></span>To install the icons to the **deprecated** x3 theme, run the following command:

/usr/local/cpanel/scripts/install\_plugin supporticons.tar.gz --theme x3

If the installation succeeds, the script returns the following output:

Installing to x3 Cleaning up temporary directories Running sprite\_generator Plugin installed ok

#### **Important:**

Due to the permissions that the /usr/local/cpanel/scripts/instal l\_plugin script requires in order to access the necessary files, **only** the r oot user can run this script successfully.

#### **View the new icons in the cPanel interface.**

When users log in to the cPanel interface, the new icons will now display:

The new icons in the Paper Lantern theme.

#### **Remember:**

To add icons to multiple themes, you **must** repeat steps 5 and 6 for each theme, with the appropriate icon files and command.